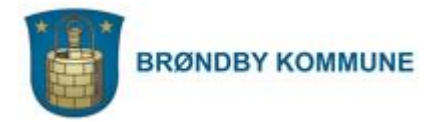

# **Vejledning - til redigering af visitkort, kontaktoplysninger og kontaktpersoner**

**Sidst opdateret d. 22.09.20**

## Indhold

<span id="page-1-0"></span>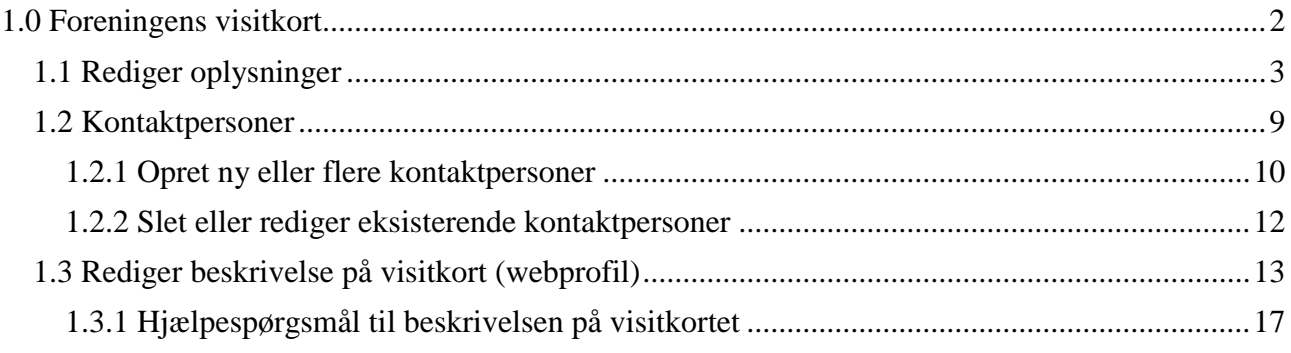

## **1.0 Foreningens visitkort**

På foreningsportalen har alle foreninger et visitkort (se nedenstående billede), hvor alle potentielle medlemmer kan se Jeres kontaktoplysninger, foreningsaktiviteter og en beskrivelse af Jeres forening. Det er derfor vigtigt, at I husker at opdatere visitkortet løbende.

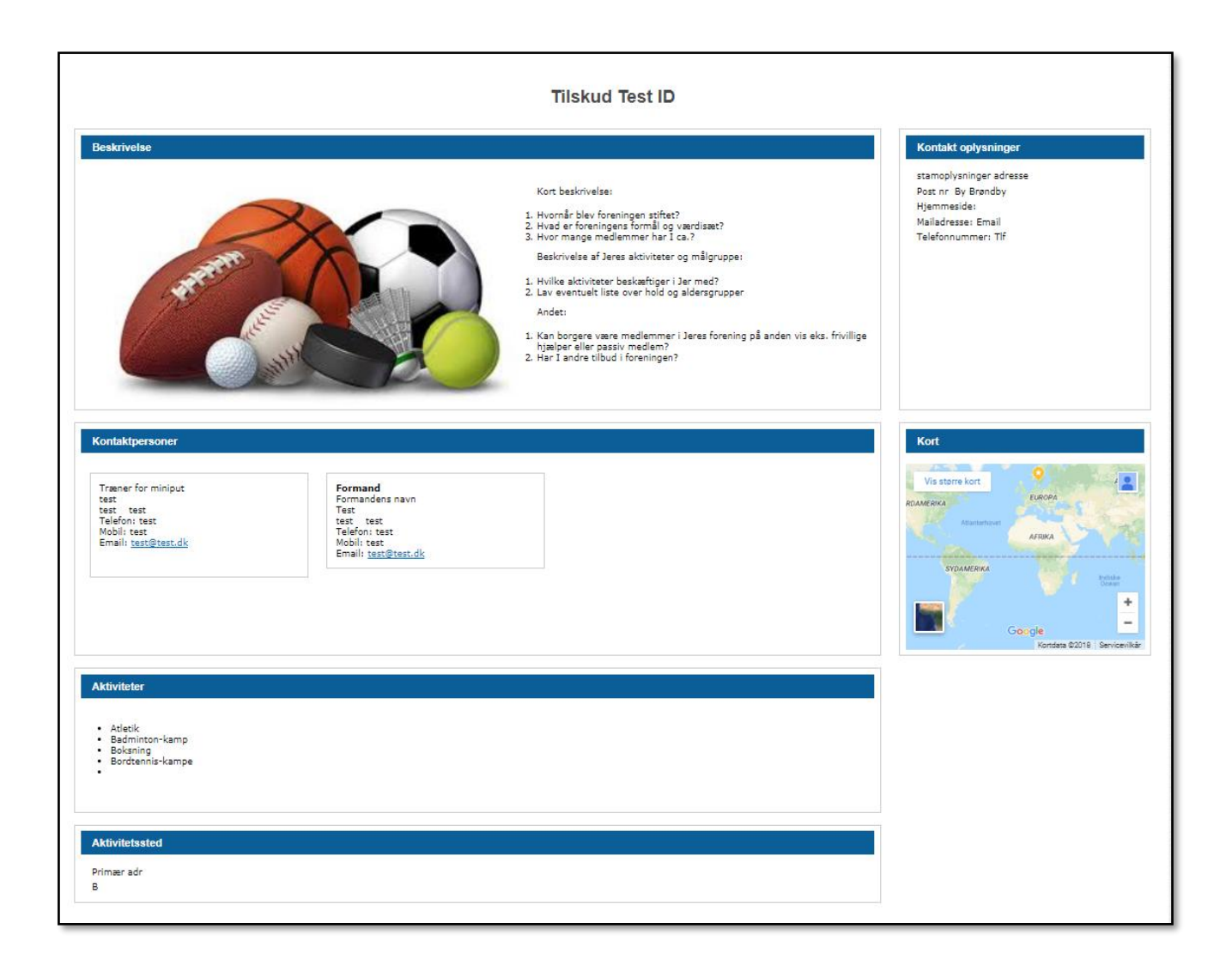

## <span id="page-3-0"></span>**1.1 Rediger oplysninger**

På **Min side** har I mulighed for at redigere Jeres oplysninger, som bliver vist på Jeres visitkort på foreningsportalen. Tryk på Rediger oplysninger eller tryk på Min profil  $\rightarrow$  Rediger oplysninger.

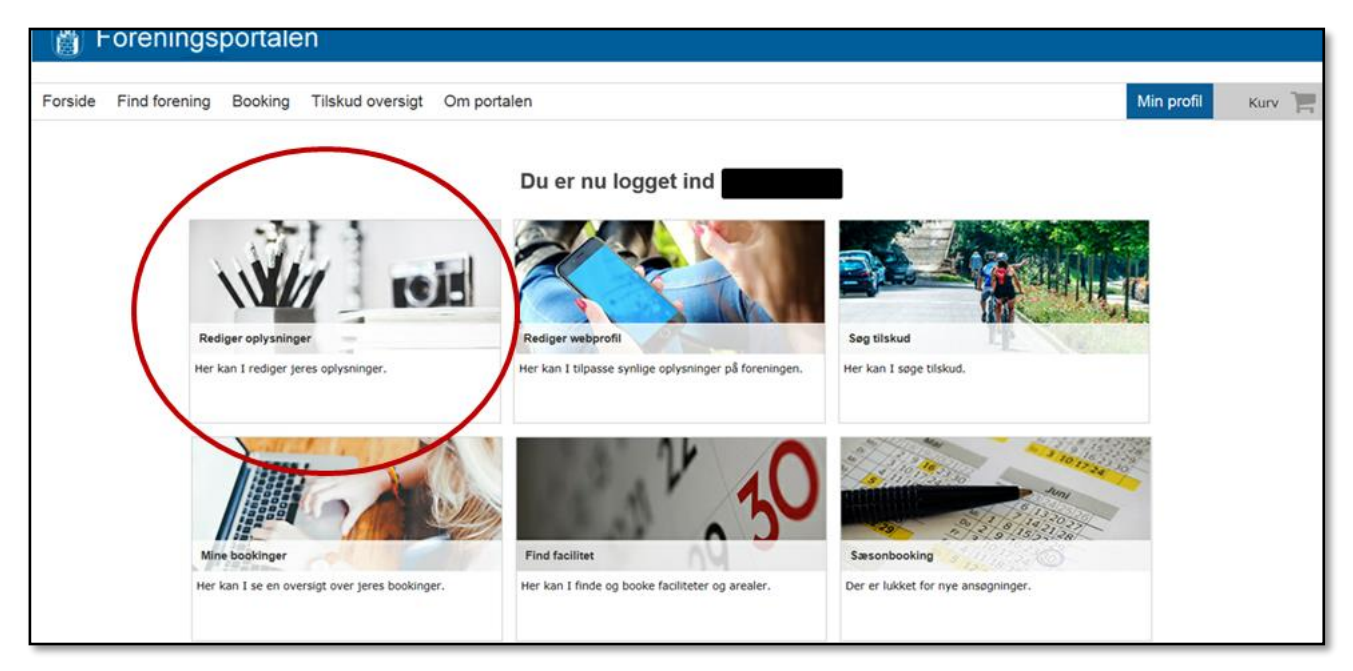

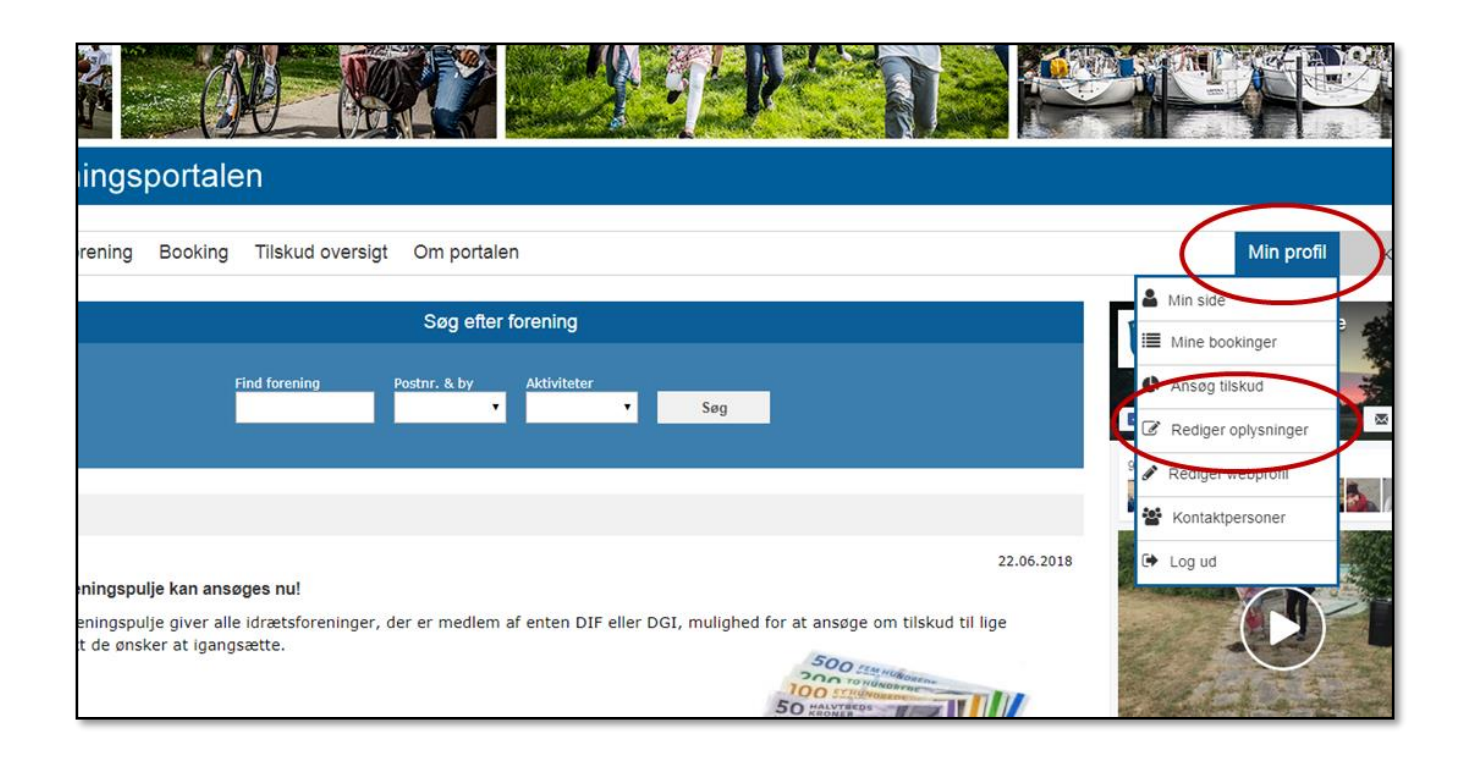

Udfyld formularen under **Oplysninger.**

Første boks er foreningens stamoplysninger. Stamoplysningerne vises på foreningens Visitkort, se nedenstående.

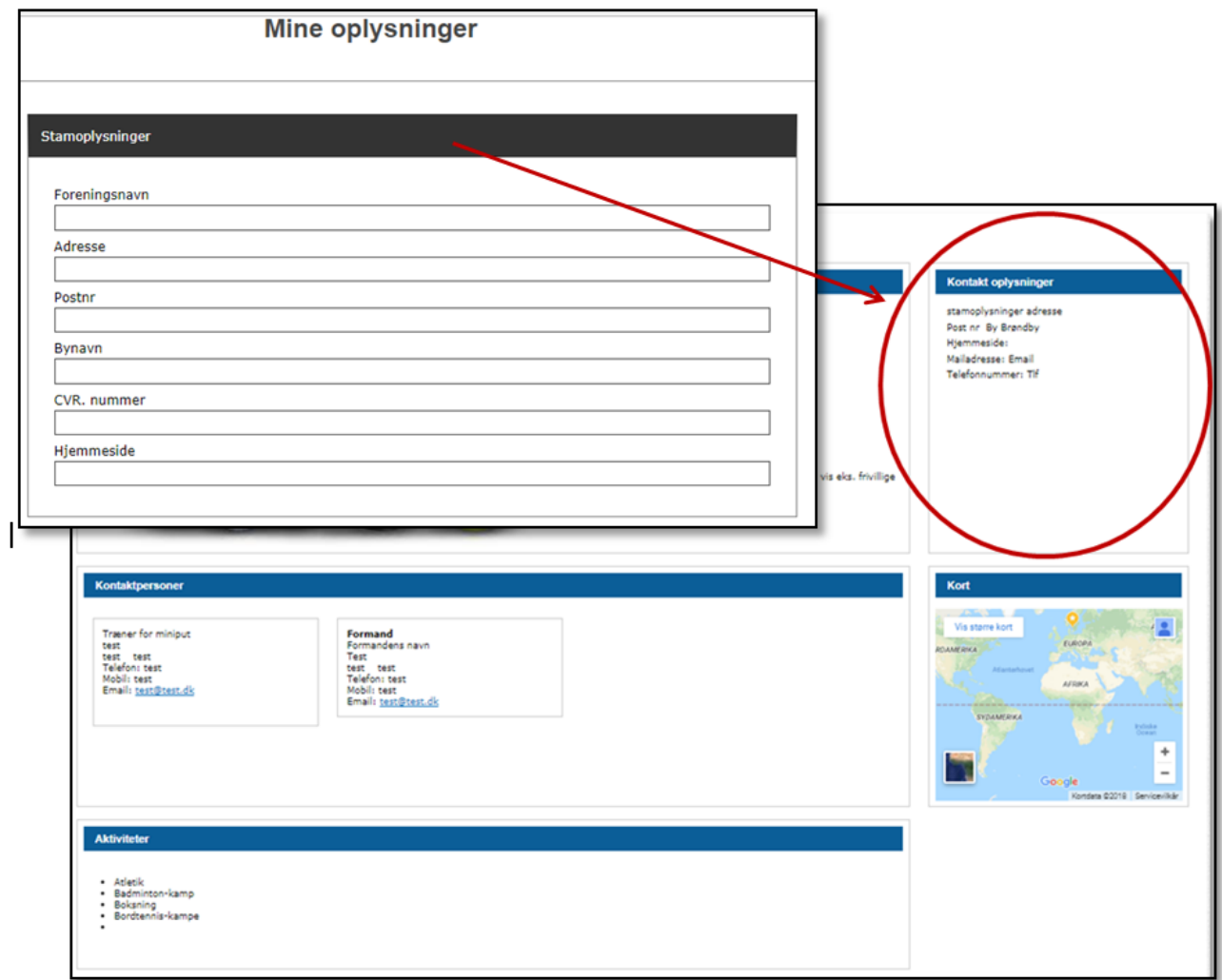

I den anden boks under **Oplysninger** (kontaktperson) skal I skrive navn, telefonnummer og mail på den person, der tager sig af henvendelser fra forældre, nye medlemmer, samarbejdspartnere eller andre interessenter. Det er kun mail og telefonnummer der bliver tilgængeligt på foreningens Visitkort, se nedenstående.

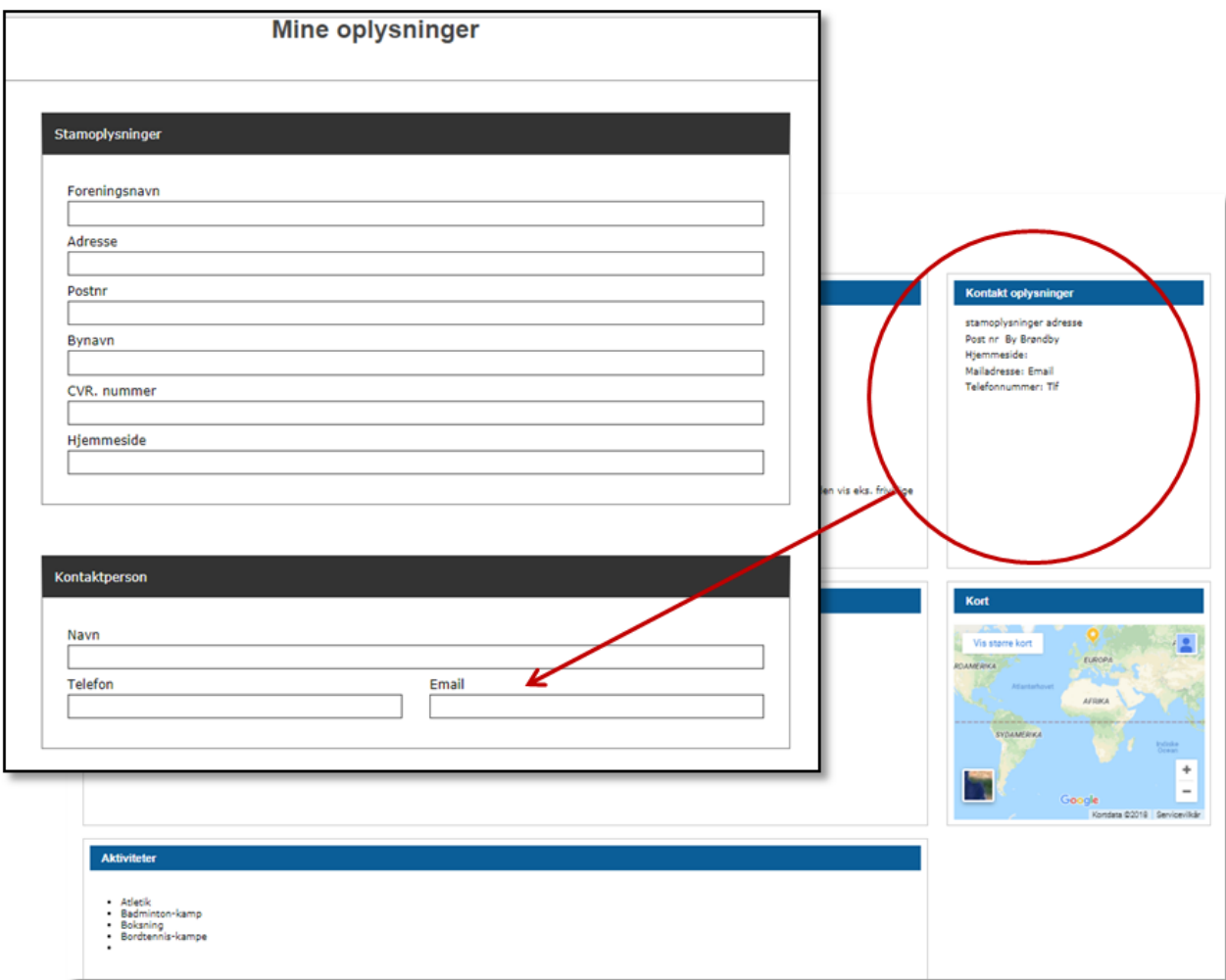

I den sidste boks under **Oplysninger** (Aktiviteter og sted) skal I vælge alle de aktiviteter, som I har i foreningen. Borgere kan søge Jeres forening frem ved at søge på aktiviteter på siden, **Find forening**. Hvis I ikke har sat aktiviteter på Jeres forening, så vil Jeres forening ikke blive vist i oversigten, når borgerne søger på Jeres aktiviteter. Såfremt Jeres aktiviteter ikke står på listen bedes I skrive til [kulturidraet@brondby.dk,](mailto:kulturidraet@brondby.dk) så vi kan få dem oprettet i systemet, (se eksempel på næste side.). Aktiviteterne vil blive vist både i oversigt og på Jeres Visitkort på foreningsportalen.

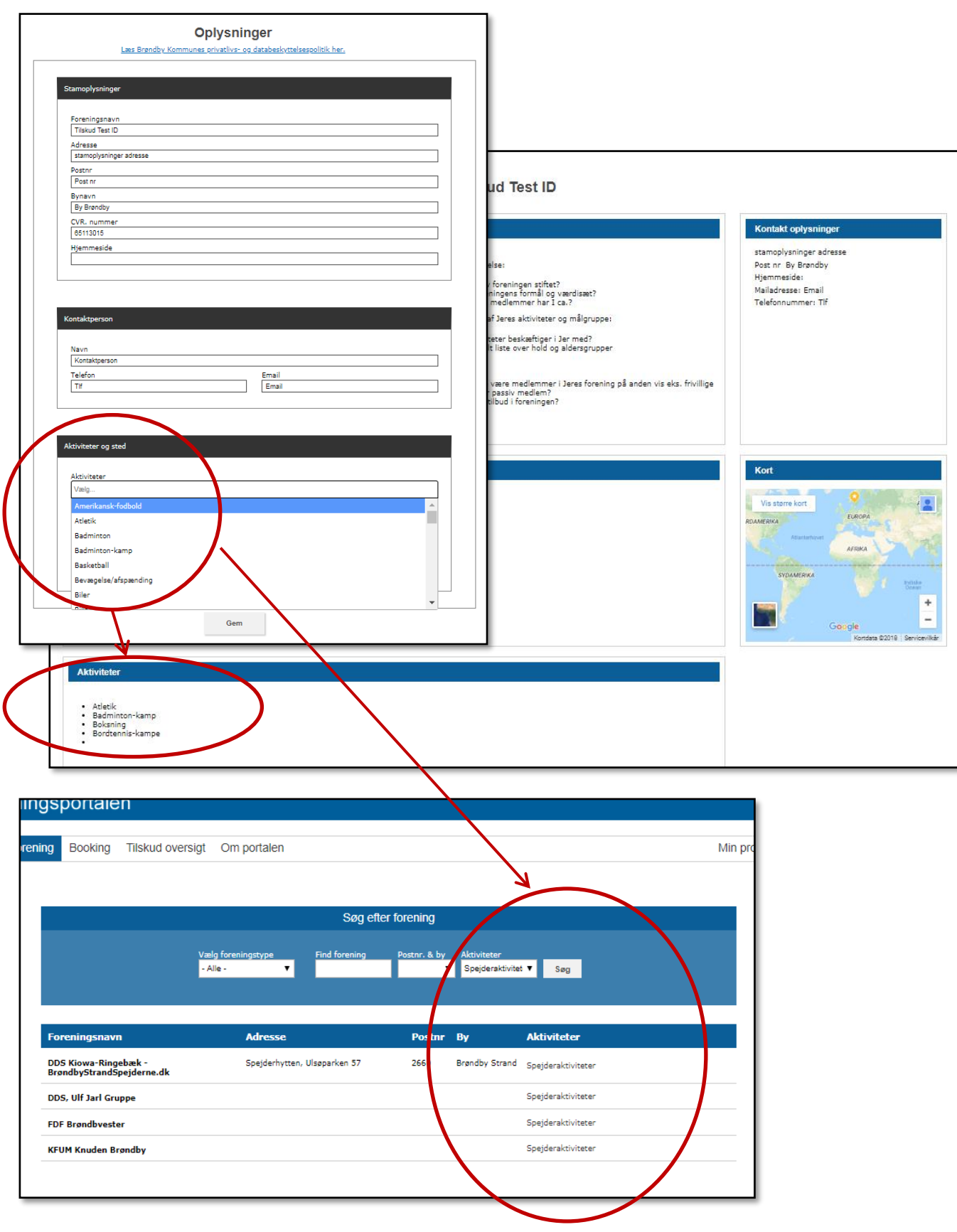

I den sidste boks under **Oplysninger** bedes I skrive Jeres primære aktivitets sted. Dvs. det sted, hvor de fleste af Jeres aktiviteter foregår. På den måde har borgerne mulighed for at søge Jeres forening frem, hvis I har aktiviteter i nærområdet.

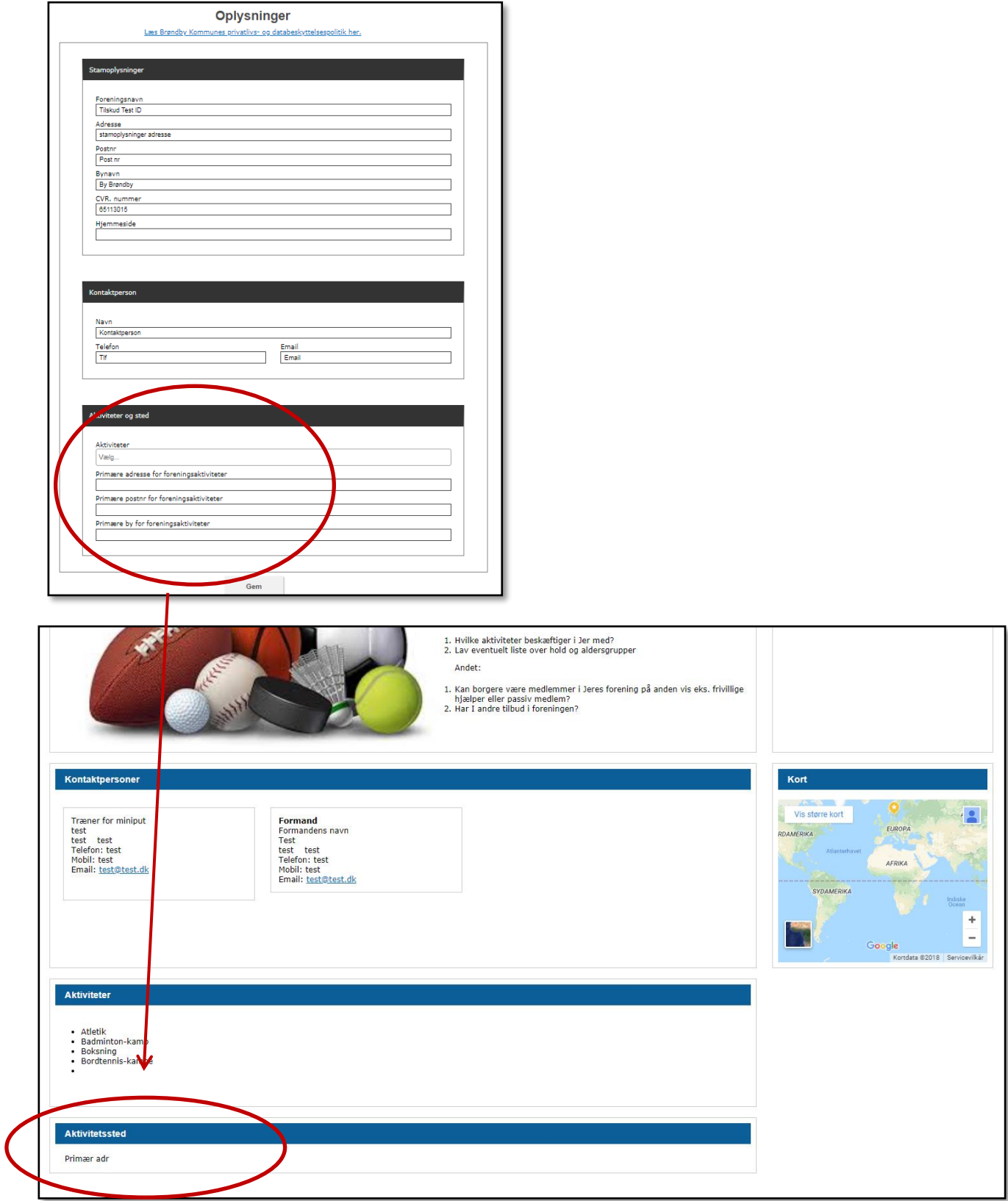

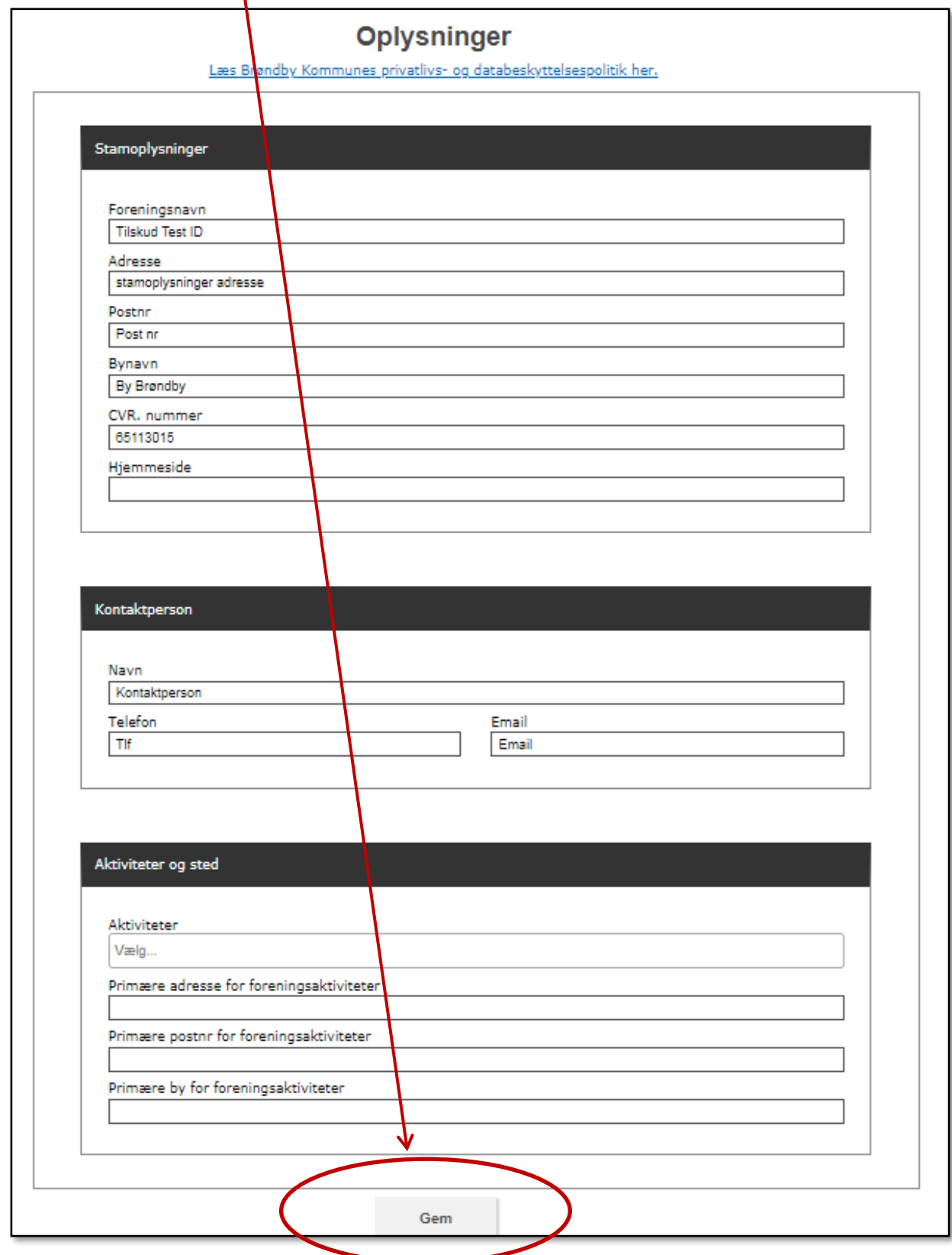

**OBS:** Husk at trykke **Gem** nederst på siden, inden du forlader siden.

#### <span id="page-9-0"></span>**1.2 Kontaktpersoner**

Jeres forening har mulighed for at tilføje flere, slette eller redigere i foreningens kontaktpersoner. I kan selv vælge, hvilke oplysninger der skal være offentligt tilgængeligt på Jeres visitkort. OBS. nogle kontaktoplysninger er obligatoriske.

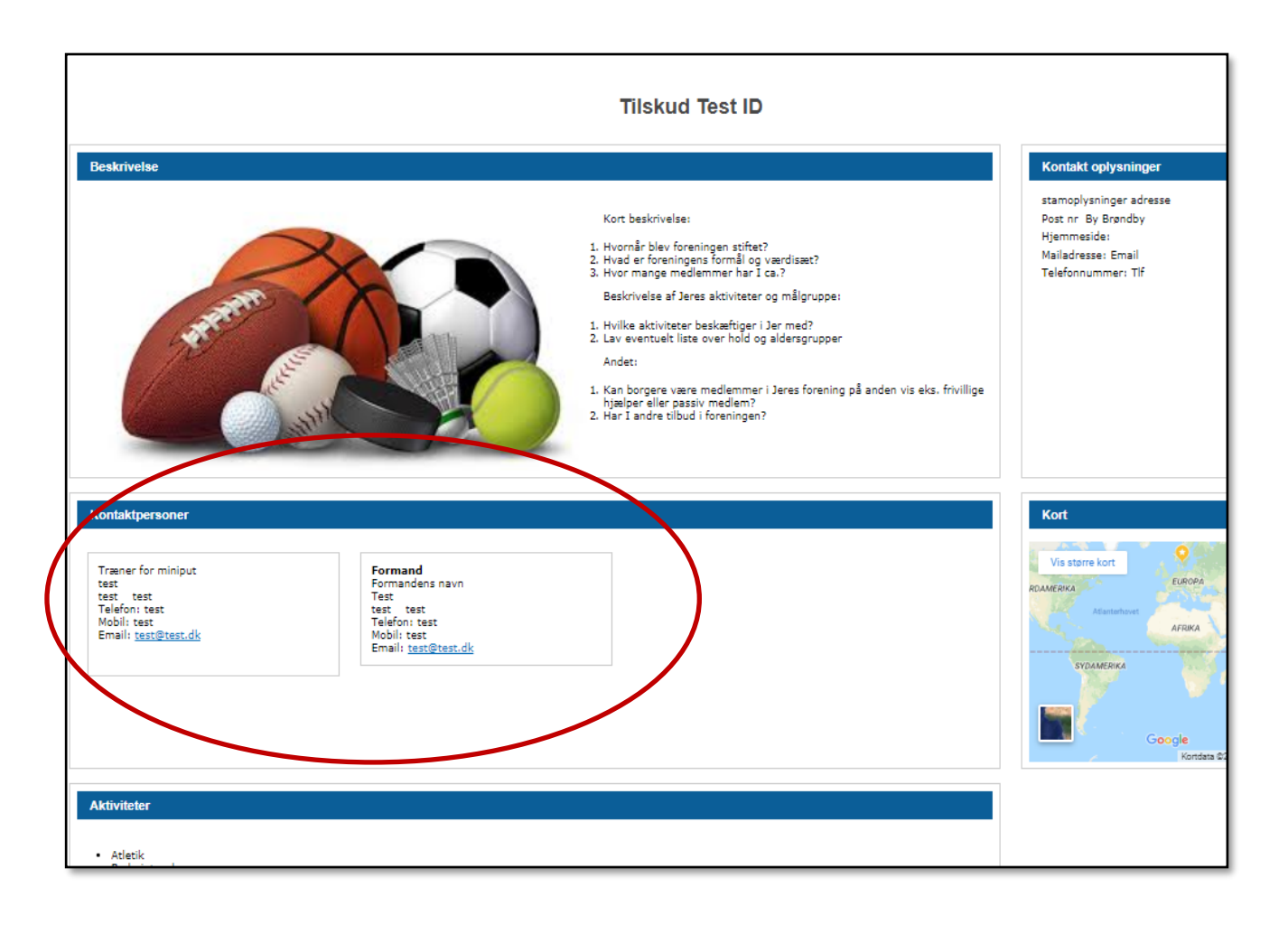

#### <span id="page-10-0"></span>**1.2.1 Opret ny eller flere kontaktpersoner**

For at redigere gamle kontaktpersoner eller tilføje nye kontaktpersoner bedes I trykke på **Min profil**

#### **→ kontaktpersoner.**

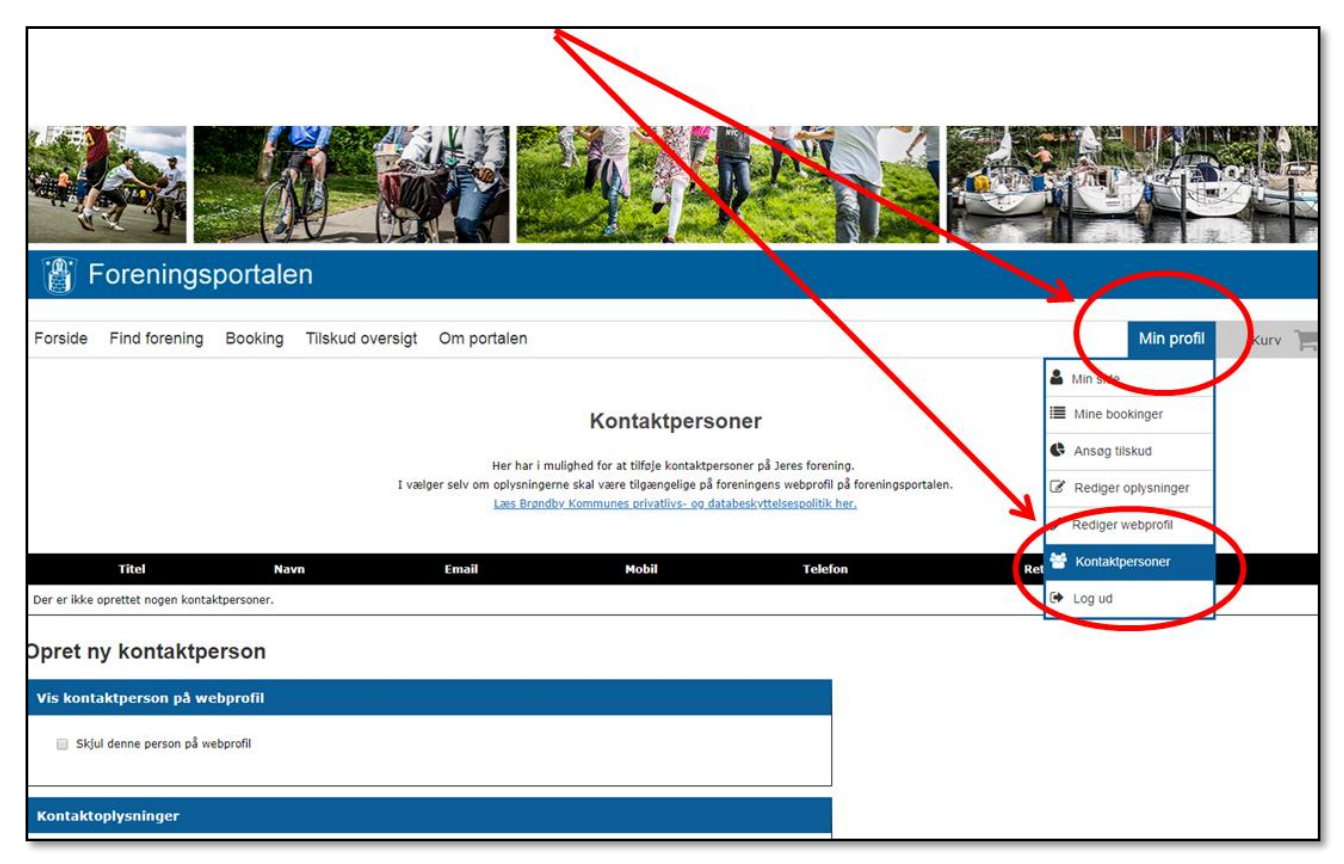

Udfyld oplysningerne i formularen på siden. Hvis feltet er markeret med en \*, så betyder det at feltet skal udfyldes. I kan selv vælge, hvilke oplysninger I ønsker skal være offentligt tilgængelige. Hvis I ikke ønsker nogle af oplysningerne skal være tilgængelige på portalen, bedes I sætte flueben ved **Skjul denne person på webprofil.** I kan eksempelvis også vælge at skjule adresse, mail, telefonnummer og lignende. Se billede på næste side.

OBS: For at gemme skal I huske at trykke **Tilføj kontaktperson** nederst på siden, inden I går videre.

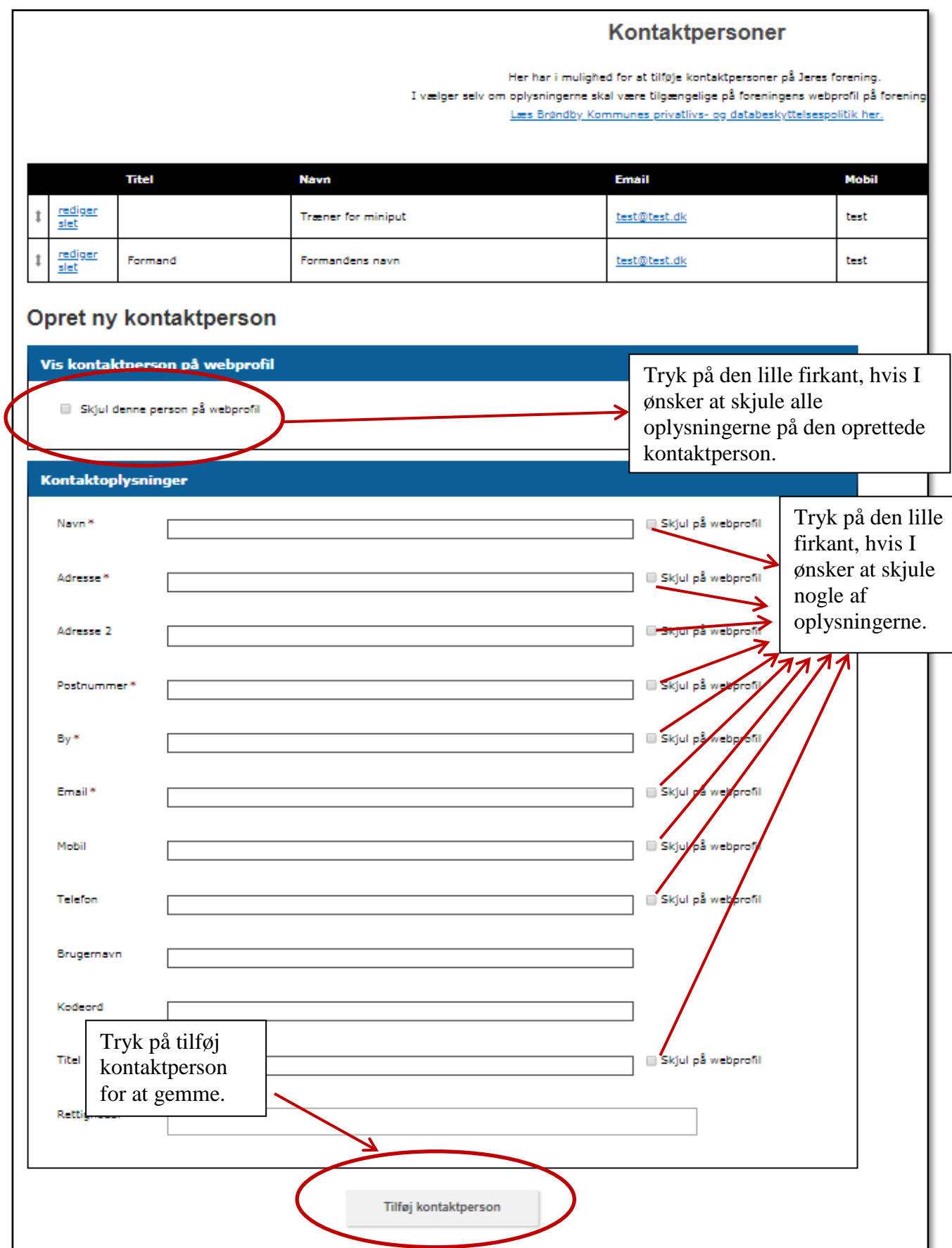

#### <span id="page-12-0"></span>**1.2.2 Slet eller rediger eksisterende kontaktpersoner**

I den øverste boks under **kontaktpersoner** kan I også se de kontaktpersoner, som er registeret i systemet. Husk at slette og redigere oplysningerne, når de ikke længere er aktuelle. Tryk Rediger eller slet.

OBS. Får I ny formand/kontaktperson så er det vigtig at I husker at slette vedkommende og oprette en ny. Det vil sige at I IKKE må ændre I eksempelvis formandens oplysninger, hvis der er tale om en helt ny person.

<span id="page-12-1"></span>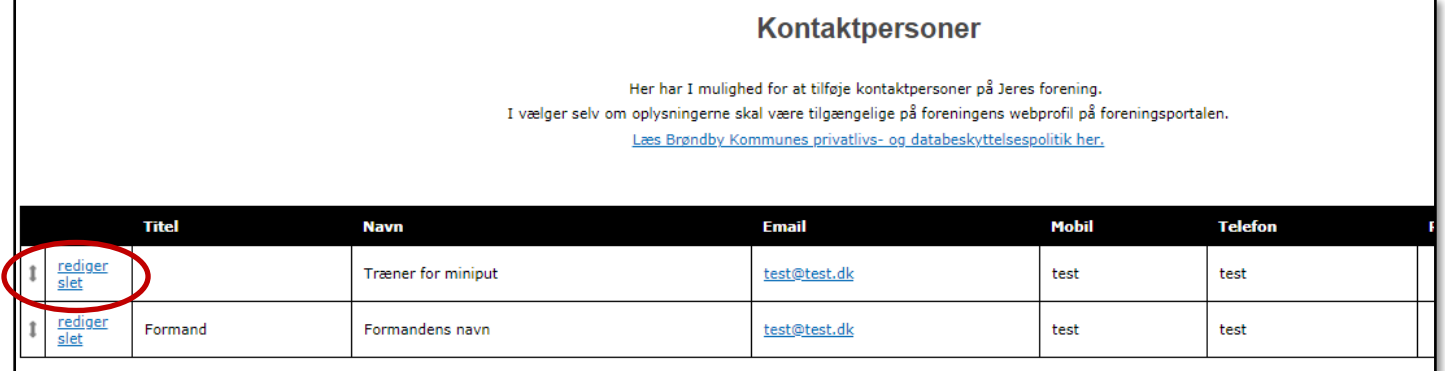

## **1.3 Rediger beskrivelse på visitkort (webprofil)**

Lav reklame for Jeres forening og foreningsaktiviteter ved at redigere beskrivelse på Jeres visitkort. Tryk på **Rediger oplysninger** eller tryk på **Min profil Rediger oplysninger**.

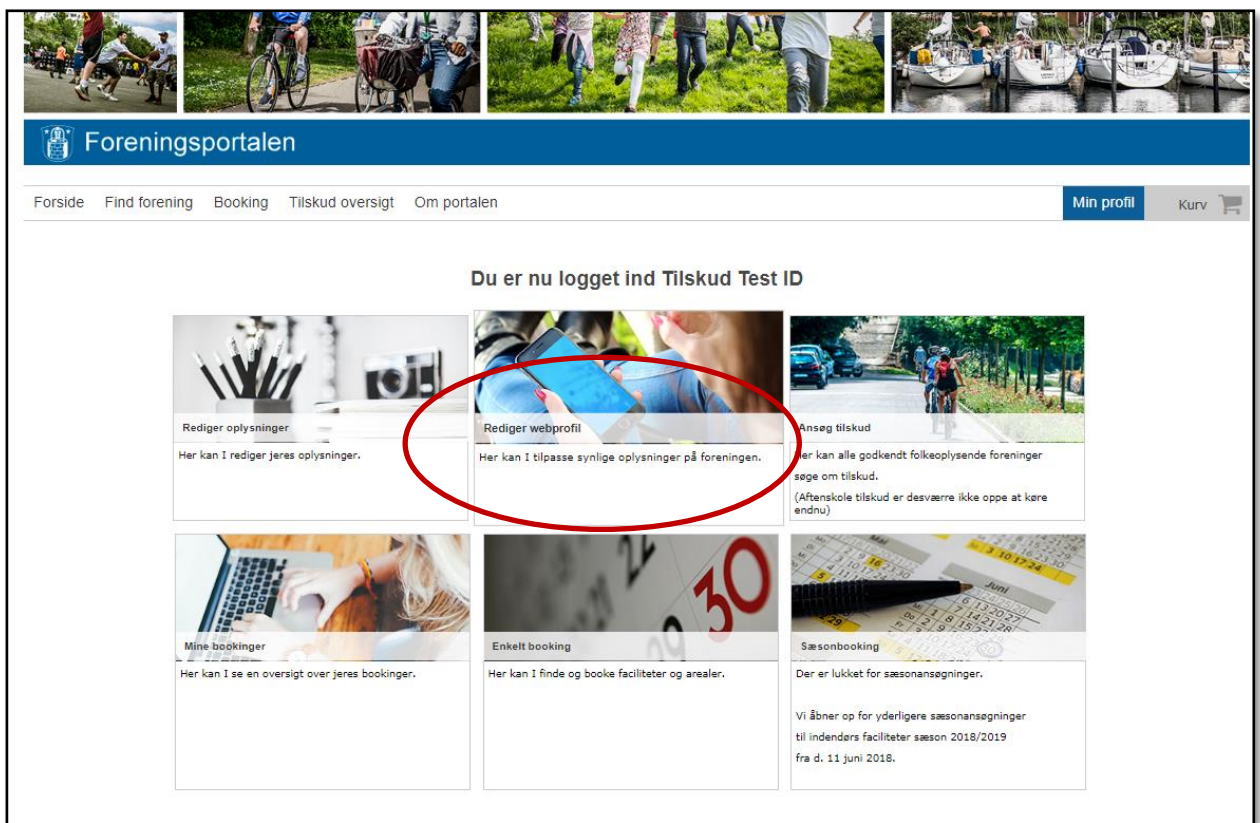

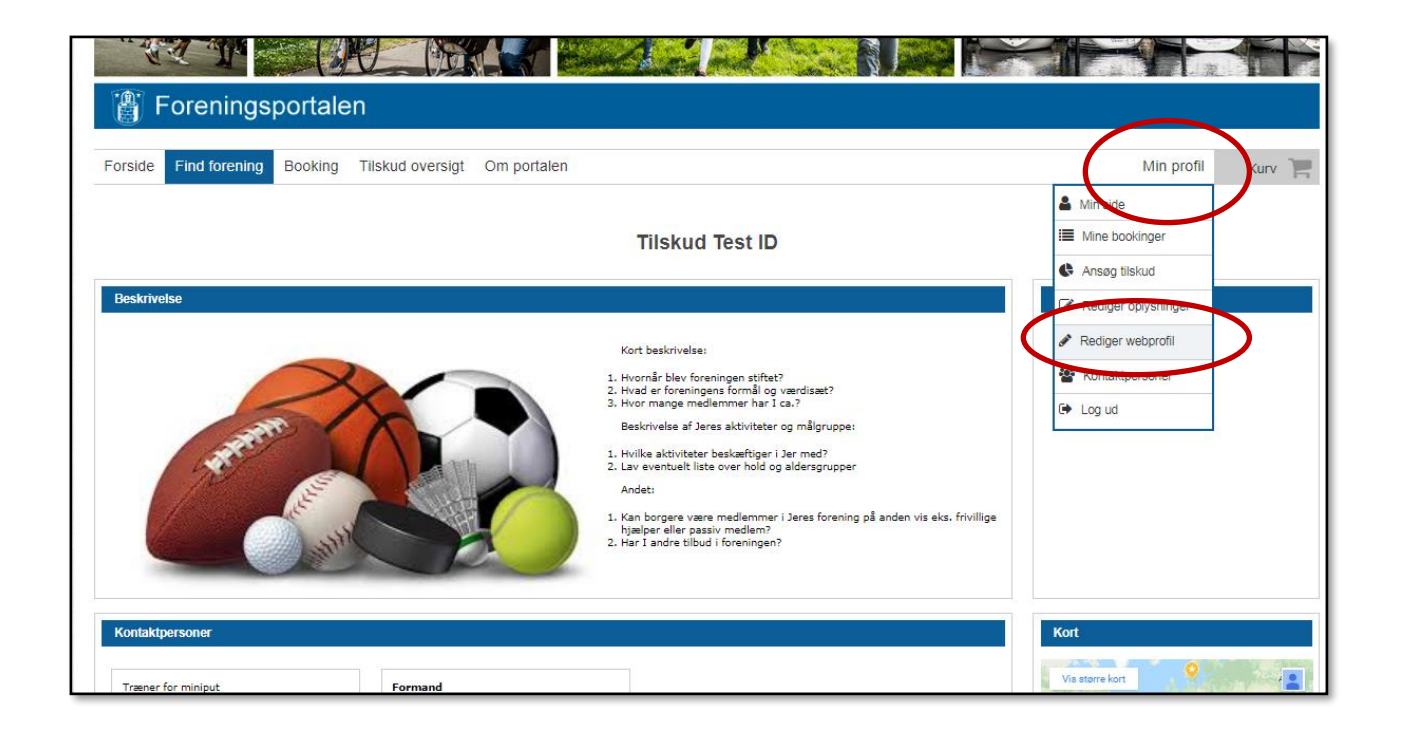

Under **Rediger webprofil** kan I lave en beskrivelse af Jeres forening, foreningsaktiviteter, målgruppe eller lignende. Her kan I også uploade billeder, hvis I ønsker at have foreningslogo eller billede på. Tryk på **Rediger**.

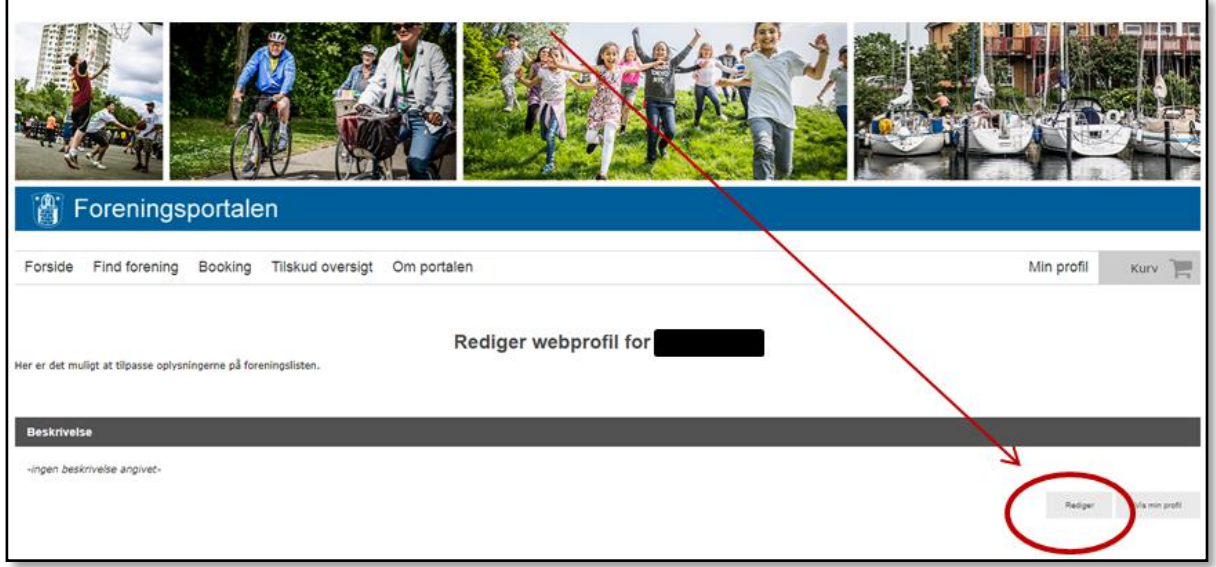

Hvis du ønsker at gøre tekstboksen større, så skal du trække nederst i højre hjørne med musen.

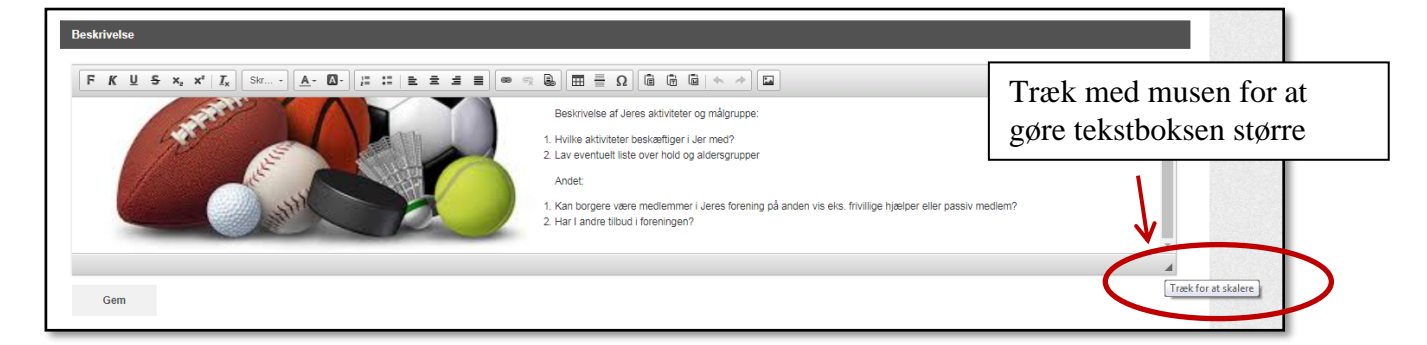

I kan vælge at indtaste en tekst eller kopiere en tekst fra Word. Se side 17 for tekstens indhold. Hvis

 $\mathbb{R}$  .

I ønsker at uploade et billede, så skal I trykke på dette ikon:

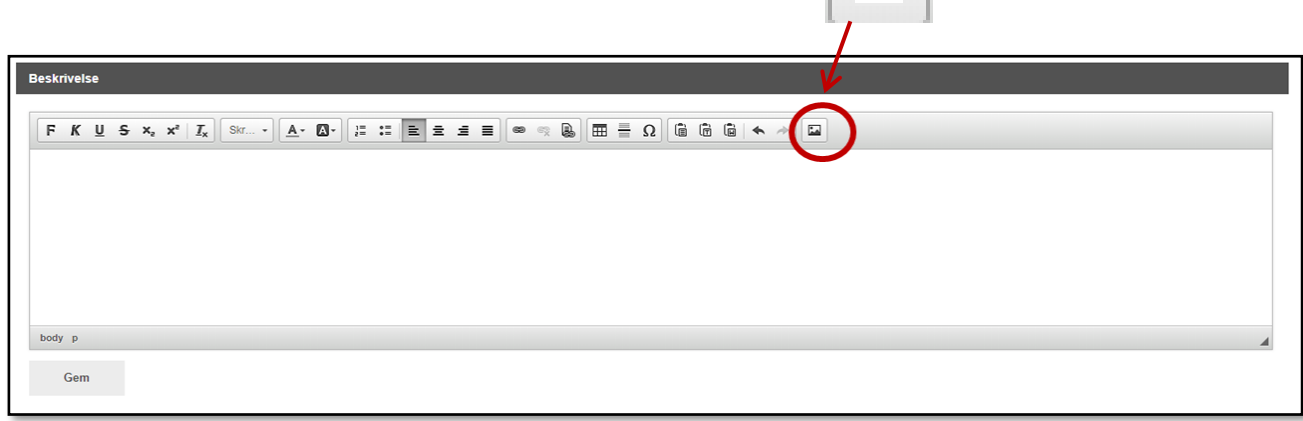

Tryk på gennemse.

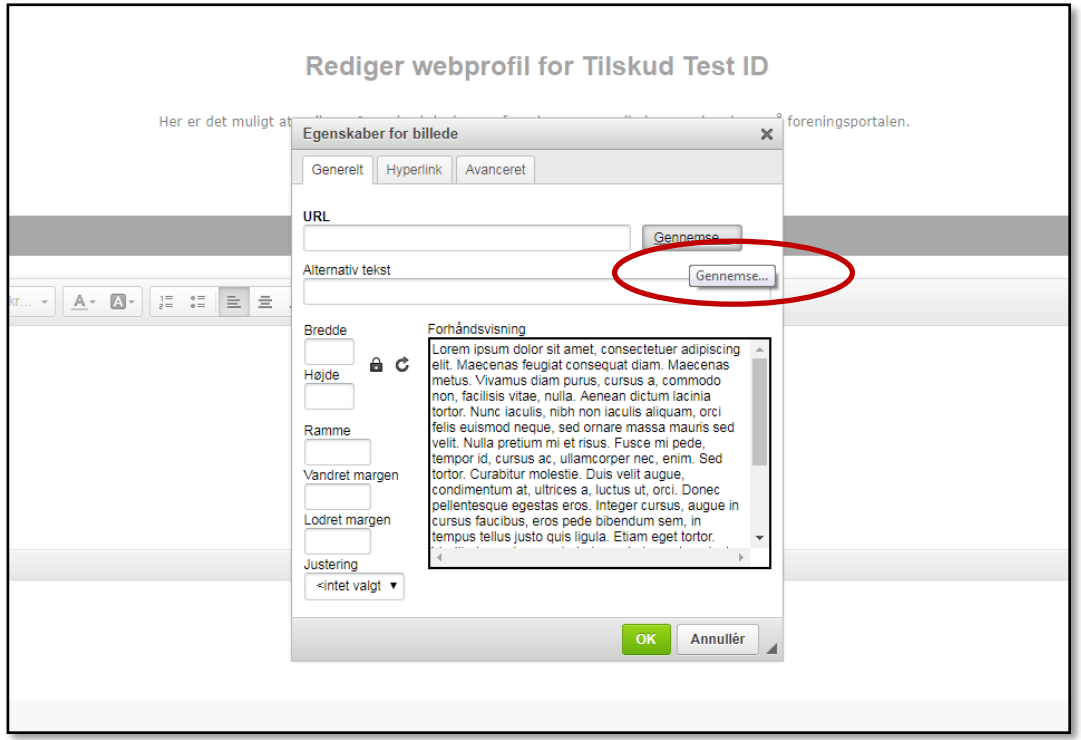

Herefter kommer I til en ny side, se nedenstående billede. Tryk på upload filer og vælg Jeres filer og/eller billeder. Tryk på det billede/fil, som I ønsker på Jeres visitkort.

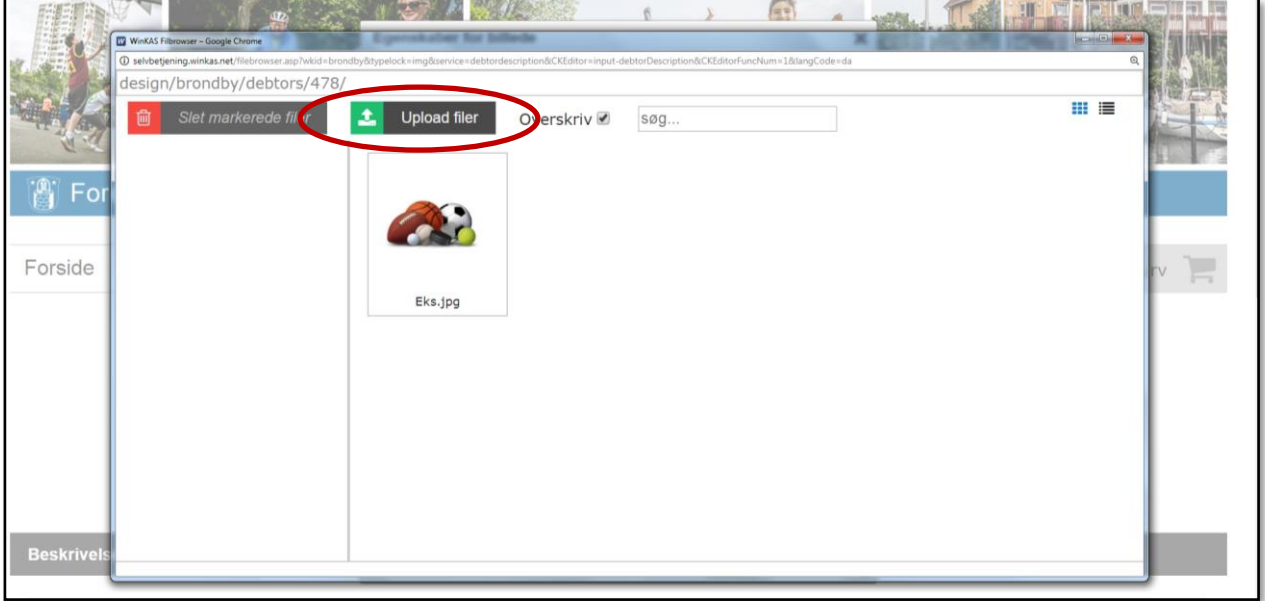

I kan vælge bredde og/eller højde på billede. Hvis I ønsker, at billede selv skal justere højde efter bredden eller omvendt automatisk, så skal du trykke på låsen, så den er lukket. â Tryk ok for at afslutte.

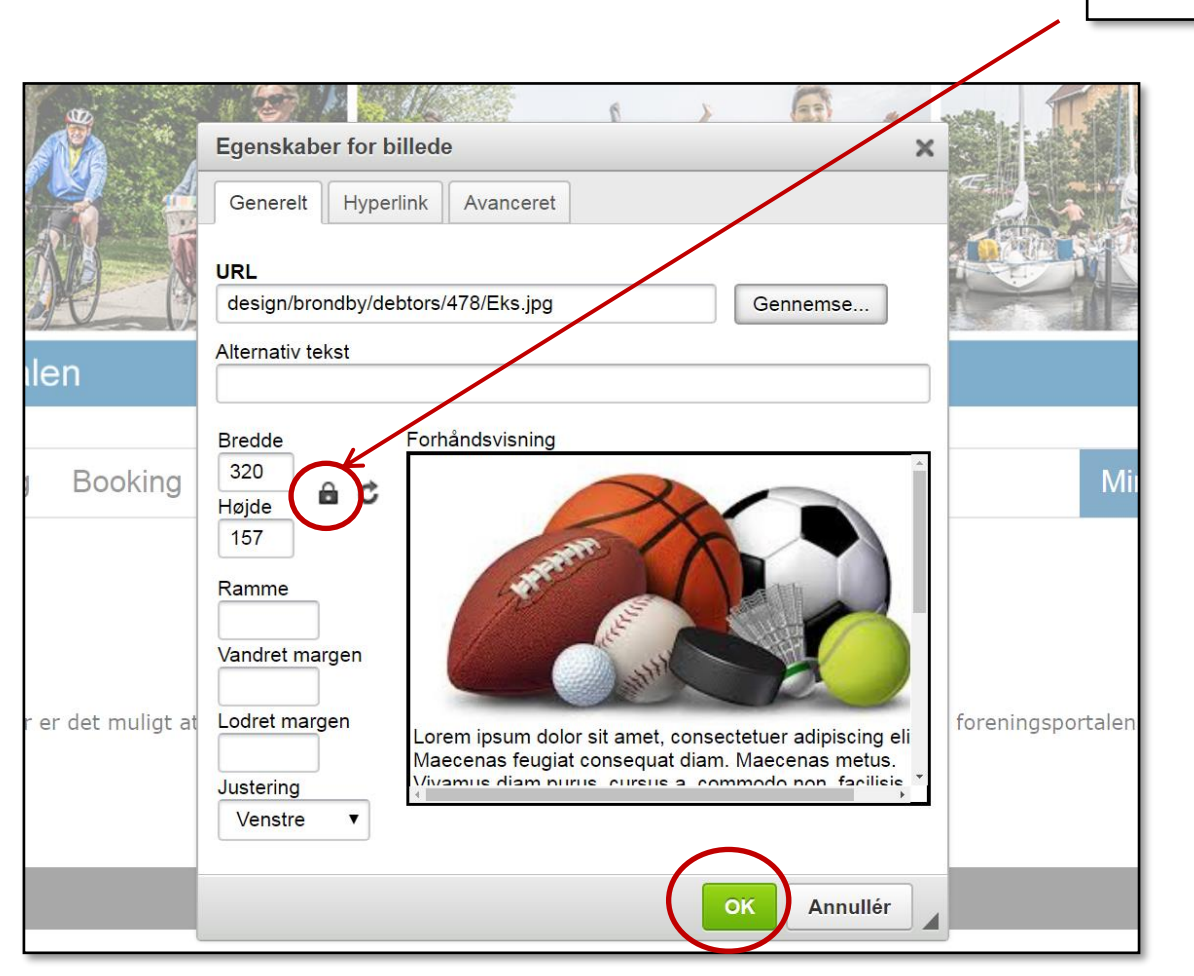

Dobbeltklik på billedet for at redigere billedet efter du har trykket ok.

**OBS: husk at trykke gem, når du er færdig.** 

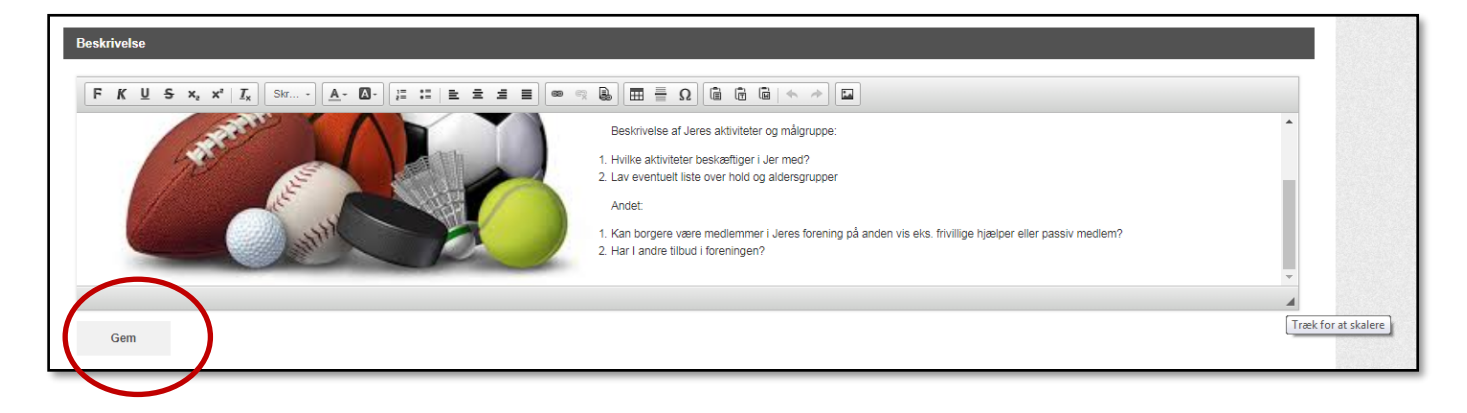

#### <span id="page-17-0"></span>**1.3.1 Hjælpespørgsmål til beskrivelsen på visitkortet**

Kort beskrivelse:

Hvornår blev foreningen stiftet? Hvad er foreningens formål? (evt. værdier) Hvor mange medlemmer har I ca.?

Beskrivelse af Jeres aktiviteter og målgruppe:

Hvilke aktiviteter beskæftiger i Jer med? Hvilke målgrupper tilbyder i aktiviteter for?

#### Andet:

Kan borgere være medlemmer i Jeres forening på anden vis eks. frivillige hjælper eller passiv medlem? Har I andre tilbud i foreningen?